# **Jak podłączyć i wykonać wstępną konfigurację na moim nowym telewizorze, aby odbierać Naziemną Telewizje Cyfrową?**

Jeżeli właśnie dokonałeś zakupu telewizora lub po prostu chcesz ponownie przeprowadzić wstępną konfigurację, za pomocą tej treści dowiesz się jak to zrobić.

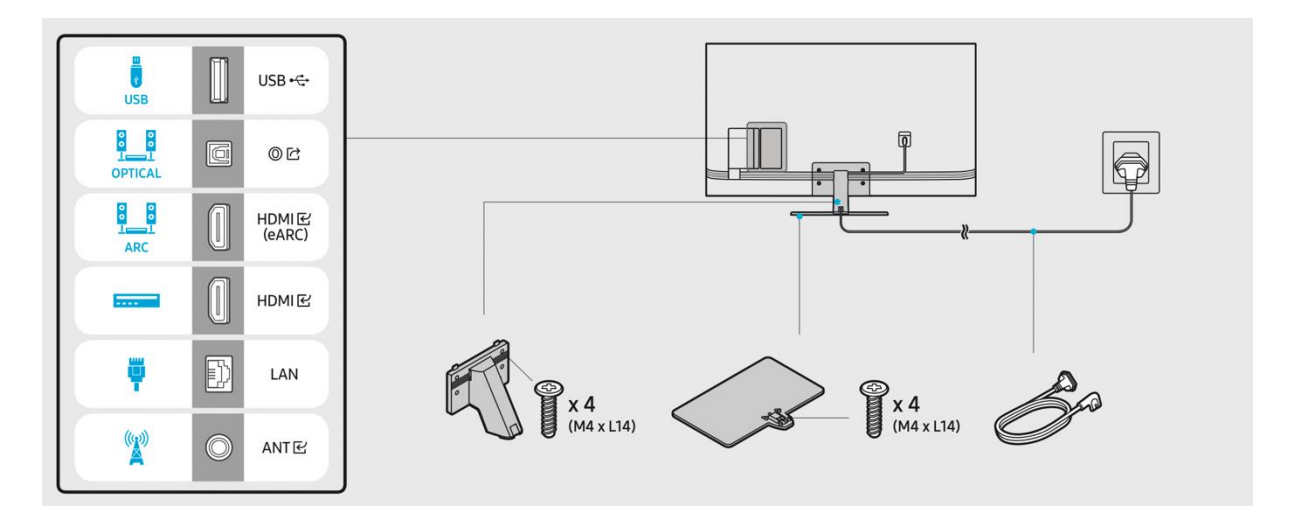

### **Schemat przedstawiający rodzaje złączy do telewizora.**

Podłączenie kabla antenowego do telewizora jest wymagane, aby można było oglądać ́ programy Naziemnej Telewizji Cyfrowej.

#### **Podłączenie jest możliwe za pośrednictwem:**

- a) kabla LAN podłączonego do modemu/routera internetowego lub
- b) bezprzewodowo (poprzez modem/router kolejno ustawiając połączenie w ustawieniach telewizora) można uzyskać ́dostęp do Internetu.

### **1. Podłączanie Anteny**

Podłącz kabel antenowy do telewizora (wejście znajduje się w tylnej części obudowy telewizora) oraz do anteny wewnętrznej, zewnętrznej lub gniazda antenowego wbudowanego do ściany pokoju.

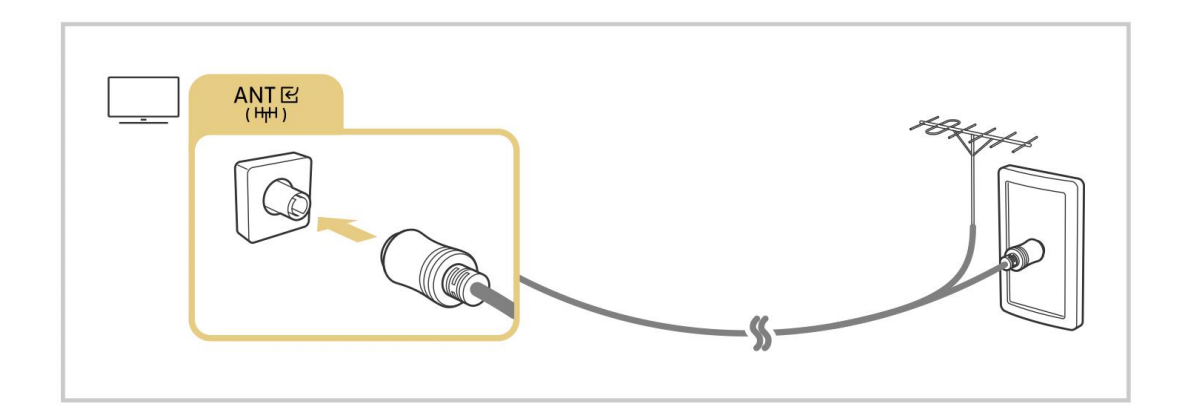

## **2. Podłączanie oraz konfiguracja telewizora**

- Podłącz kabel zasilający telewizor.
- Umieść baterie w pilocie.
- Włącz swój telewizor naciskając przycisk On/Off na pilocie.
- Jeżeli chcesz uruchomić swój telewizor bez użycia pilota, możesz to zrobić wciskając przycisk On/Off umieszczonym na telewizorze.
- Jeżeli telewizor jest uruchamiany po raz pierwszy, domyślne ustawienia pojawią się automatycznie. Postępuj zgodnie z krokami wyświetlanymi na ekranie, w celu konfiguracji telewizora.
- Wybierz język menu Polski.
- Następnie, wybierz swój kraj Polska.
- Kolejno pokazany zostanie podgląd urządzeń, które obecnie są podłączone do telewizora. Może wystąpić prośba o jednorazowe podłączenie urządzeń zewnętrznych, aby mogły zostać poprawnie zidentyfikowane. W celu przejścia do kolejnego kroku, wybierz "Dalej".
- Podsumowanie ustawień telewizora zostanie wyświetlone na ekranie. Wybierz "Dalej".

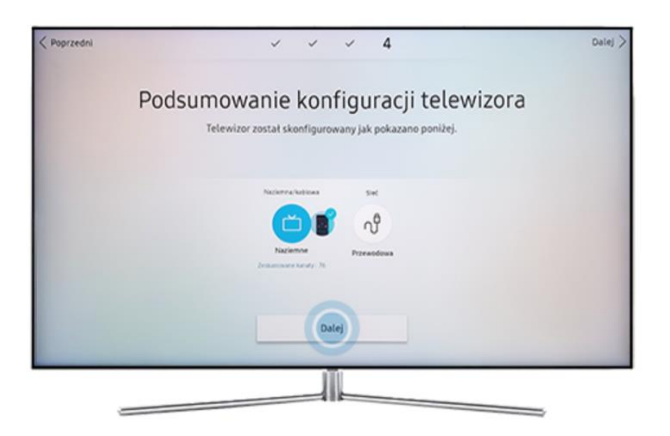

 Jeżeli sygnał telewizyjny (antena)zostanie wykryty, określ rodzaj sygnału oraz typ kanałów (naziemne lub kablowe) i wybierz "dalej".

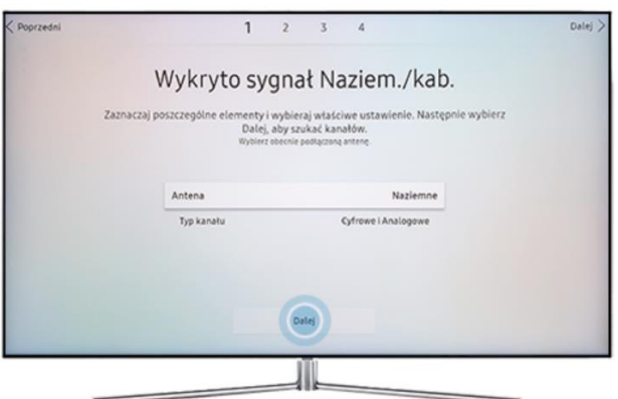

- Jeśli antena nie została wykryta upewnij się, czy przewód anteny został właściwie podłączony do wejściowego gniazda anteny.
- Skanowanie stacji zakończy się automatycznie wraz z końcem ustawień podstawowych. Wybierz "Dalej", żeby kontynuować.
- Wybierz "Gotowe" w celu zakończenia wstępnej konfiguracji.

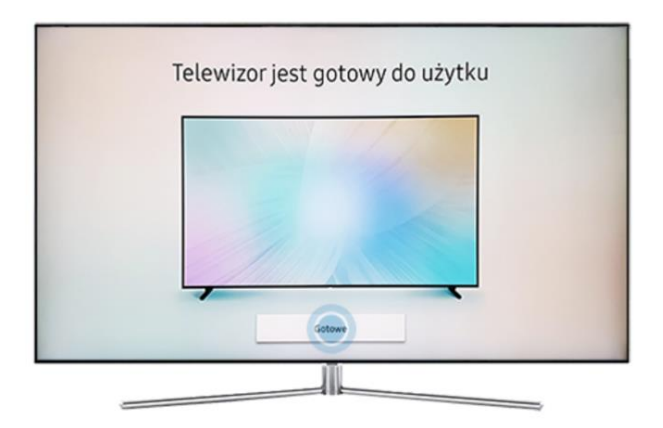

### **3. Wybór kanałów bez konfiguracji telewizora**

- Po konfiguracji lub ponownym uruchomieniu telewizora użyj przycisku "menu" lub "ustawienia" (zębate koło $\ddot{\varphi}$ ) na pilocie, żeby przejść do ustawień.
- Po wskazaniu odpowiedniej pozycji (kanały), naciśnij przycisk Enter w celu potwierdzenia swojego wyboru.
- Następnie przejdź do pozycji strojenie kanałów.
- Wybierz kolejno TV naziemna oraz automatyczne strojenie kanałów i zatwierdź.
- Po zakończeniu strojenia powinny już być widoczne kanały telewizji naziemnej.

### **4. Dostęp do internetu**

 Aby uzyskać dostęp do internetu podłącz kable LAN zarówno do telewizora jak i urządzenia do udostępniania internetu lub w kolejnych krokach skonfiguruj podłączenie do sieci Wi-Fi.

- Użyj przycisku "menu" lub "ustawienia" (zębate koło  $\ddot{\varphi}$ ) na pilocie, żeby przejść do ustawień.
- Po wskazaniu odpowiedniej pozycji (połączenie), naciśnij przycisk Enter w celu potwierdzenia swojego wyboru.
- Następnie przejdź do pozycji "Ustawienia połączenia z siecią" lub "Połączenie z siecią".
- Kolejno wybierz opcję Wi-Fi.
- Znajdź nazwę swojej sieci oraz zatwierdź.
- Wpisz hasło do przyłączanej sieci, gdy jest ono wymagane.

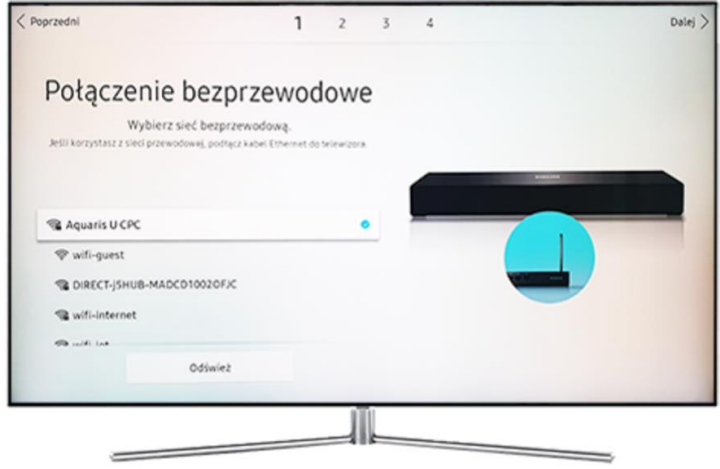

**W razie problemów technicznych możesz skontaktować się z producentem swojego telewizora.** 

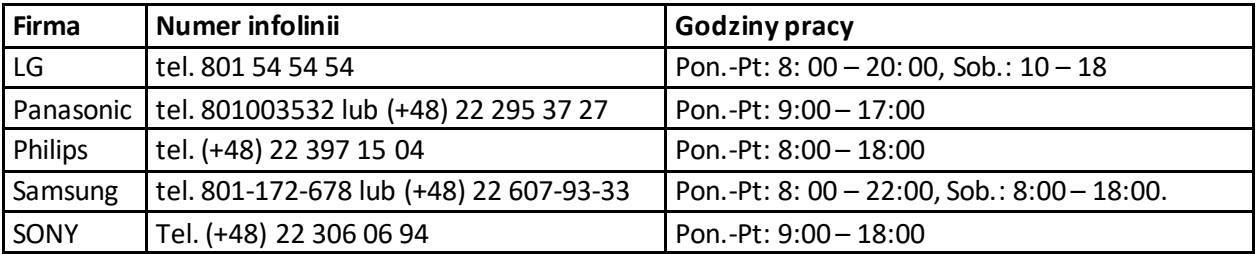

\* Opłata za połączenie jest zgodna z posiadaną taryfą operatora, z sieci którego zostało wykonane połączenie